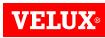

# **VELUX CAD INSTALLER**

Installation Manual AutoCAD version 2018-2023

Step 1: Download "VeluxCAD Plugin.zip" file

#### VeluxCAD Plugin.zip

> <u>Step 2</u>: Extract zip file using password "VELUX".

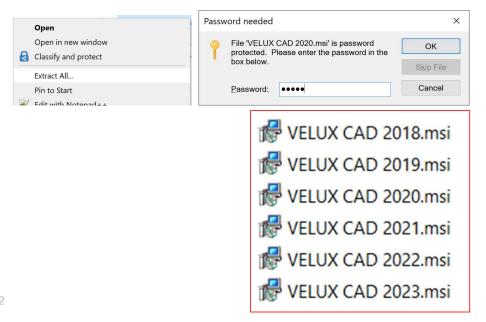

- **VELUX**®
- Step 3: Based on the AutoCAD version, select the VELUX CAD \*.msi file and Right Click and select Properties and then click Unblock box as shown in below image.

| Custom        | Details                                                                                                  | Previous Versions |
|---------------|----------------------------------------------------------------------------------------------------|-------------------|
| General       | Compatibility                                                                                            | Security          |
| 12            | VELUX_CAD_2020.msi                                                                                       |                   |
| Type of file: | Windows Installer Package (.msi)                                                                         |                   |
| Opens with:   | 🙀 Windows® installer                                                                                     | Change            |
| Location:     | C:\Users\40027715\Downloads                                                                              |                   |
| Size:         | 2.70 MB (2.838,016 bytes)                                                                                |                   |
| Size on disk: | 2.70 MB (2,838,528 bytes)                                                                                |                   |
| Created:      | Wednesday, November 23, 2022, 10:47:35 AM                                                                |                   |
| Modified:     | Wednesday, November 23, 2022, 10:47:39 AM                                                                |                   |
| Accessed:     | Today, November 23, 2022, 10:48:17 AM                                                                    |                   |
| Attributes:   | Read-only Hidden                                                                                         | Advanced          |
| Security:     | This file came from another computer Unblock and might be blocked to help protect Unblock this computer. |                   |
|               | nds on the security I                                                                                    |                   |
| his option    | n is not there - you o                                                                                   | can continue.     |

General - All

➢ Step 4: Double Click on the setup file −

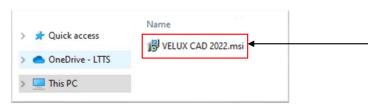

Step 5: Click on Next to proceed further—

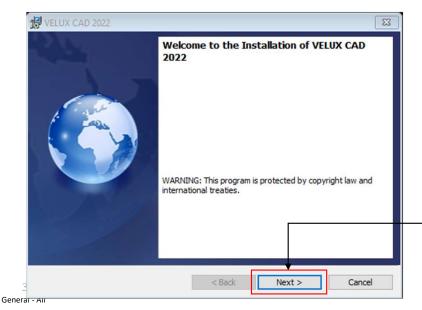

Step 6: Read the license agreement, accept it & click on Next

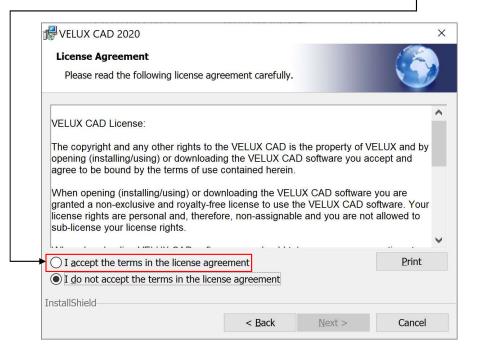

VFT.

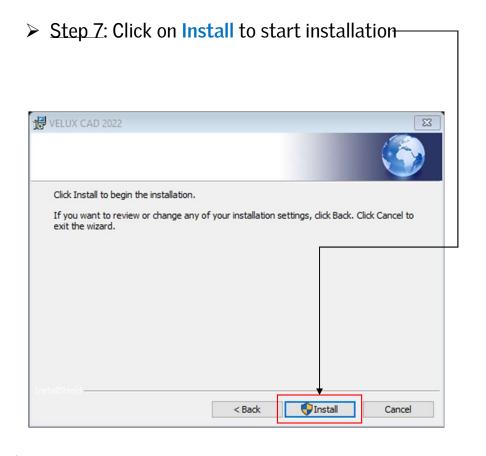

- **VELUX**®
- > Step 8: Installation is completed. Click on Finish.-VELUX CAD 2018 Х This Wizard Completed The Wizard has successfully installed VELUX CAD 2018. Click Finish to exit the wizard. Finish Cancel

General - All

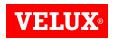

Step 9: Start AutoCAD - VELUX CAD is added to your AutoCAD ribbon and toolbar.

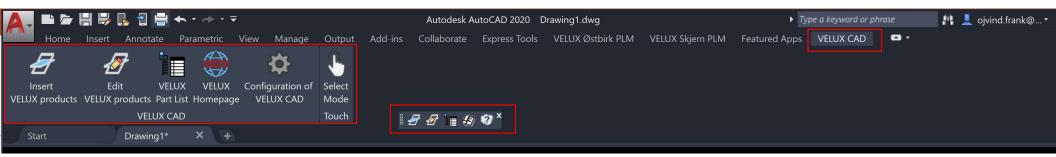

5

General - All

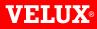

Bringing light to life

**CONTACT INFO** 

#### FIND US HERE

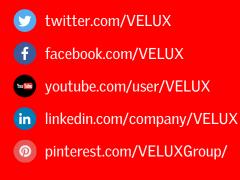